## Add Items to a Costume (Purchase) Order

Last Modified on 08/30/2022 1:46 pm EDT

If additional costumes are added after an order has been created, use**Add Items to Order** to add costumes to the existing order.

- 1. Go to the**Classes** (menu) >**Costume Management**.
- 2. Click **Add Items to Order**(left menu).
- 3. Select a **Vendor** from the drop-down list (mandatory).
- 4. Add any other filter criteria you need.
- 5. Click **View Available Items**.
- 6. Any available items for that Vendor will display.
	- *Item Name, Class Name, and Primary Instructor*are clickable and can be used to further investigate the available item(s).
	- If you do not want to include the item on an existing order, uncheck the**Order** checkbox.
	- If you do want to include the item on an existing order, leave the**Order** box checked.
- 7. When complete, click**Add to Existing Order**.
	- In the *Add Items to Order* pop-up box, select a created**Order ID** from the drop-down list.

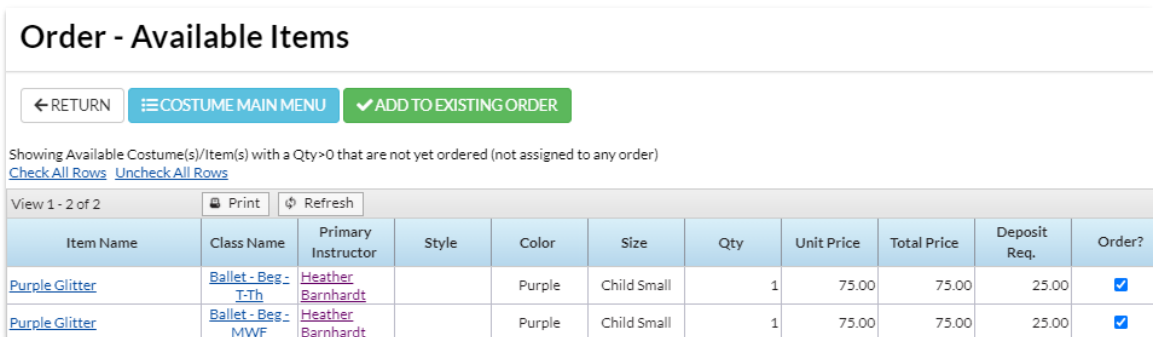

- 8. Click **Add Items**.
- 9. Click**OK.**